#### 1. Anmeldung oder Benutzerkonto erstellen

dann

Das Bildungsportal Sport für Sachsen erreichen Sie unter: **www.bildungsportal.sport-fuer-sachsen.de**

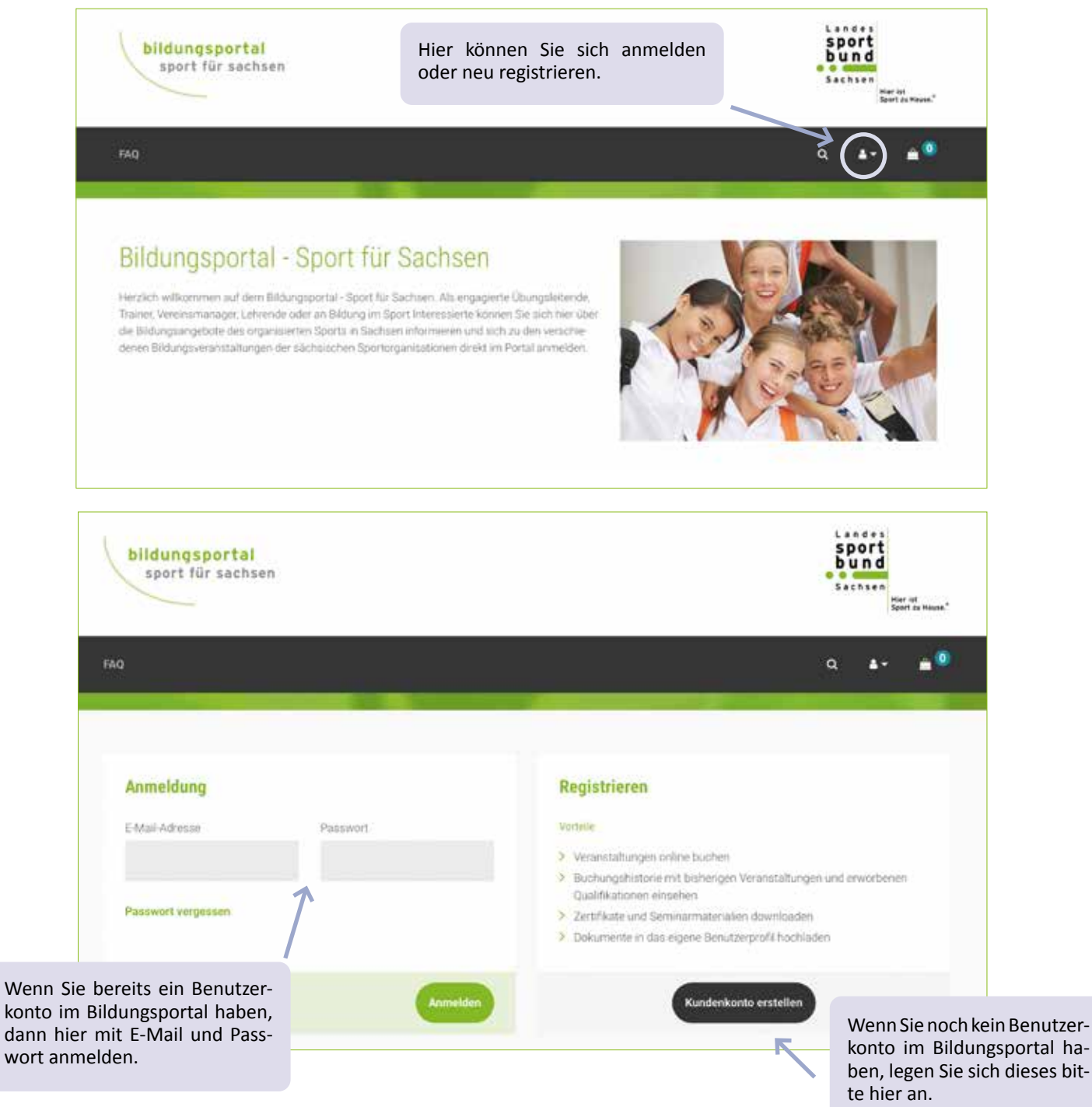

**26**

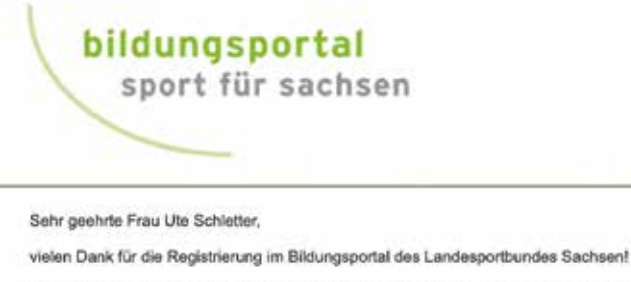

Für einen erfolgreichen Abschluss der Erstellung Ihres Benutzerkontos klicken Sie bitte auf den folgenden Link:

https://www.bildungsportal.sport-fuer-sachsen.de/registrierung.html?fdoi=2205021418014d3a57dab4

Mit freundlichen Grüßen

Landessportbund Sachsen Fachbereich Bildung

Bei neu angelegtem Benutzerkonto wird eine Bestätigung an Ihre Mailadresse gesendet. Bitte bestätigen Sie Ihre Anmeldung, indem Sie den Anweisungen in der Mail folgen. Bitte schauen Sie ggf. auch in Ihrem Spam-Ordner nach.

Danach erhalten Sie die Information "Ihr Benutzerprofil wurde erfolgreich aktiviert." Nun können Sie sich wie oben beschrieben anmelden.

Sie können für eine oder mehrere Personen Unteraccounts anlegen. Dies ist sinnvoll, wenn die Person(en) über keine E-Mailadresse verfügen oder nicht die Möglichkeit haben, sich selber anzumelden.

Bitte beachten Sie, dass bei Buchungen über Unteraccounts die gesamte E-Mail Korrespondenz ausschließlich über den Hauptaccount geführt wird.

Gehen Sie folgendermaßen vor:

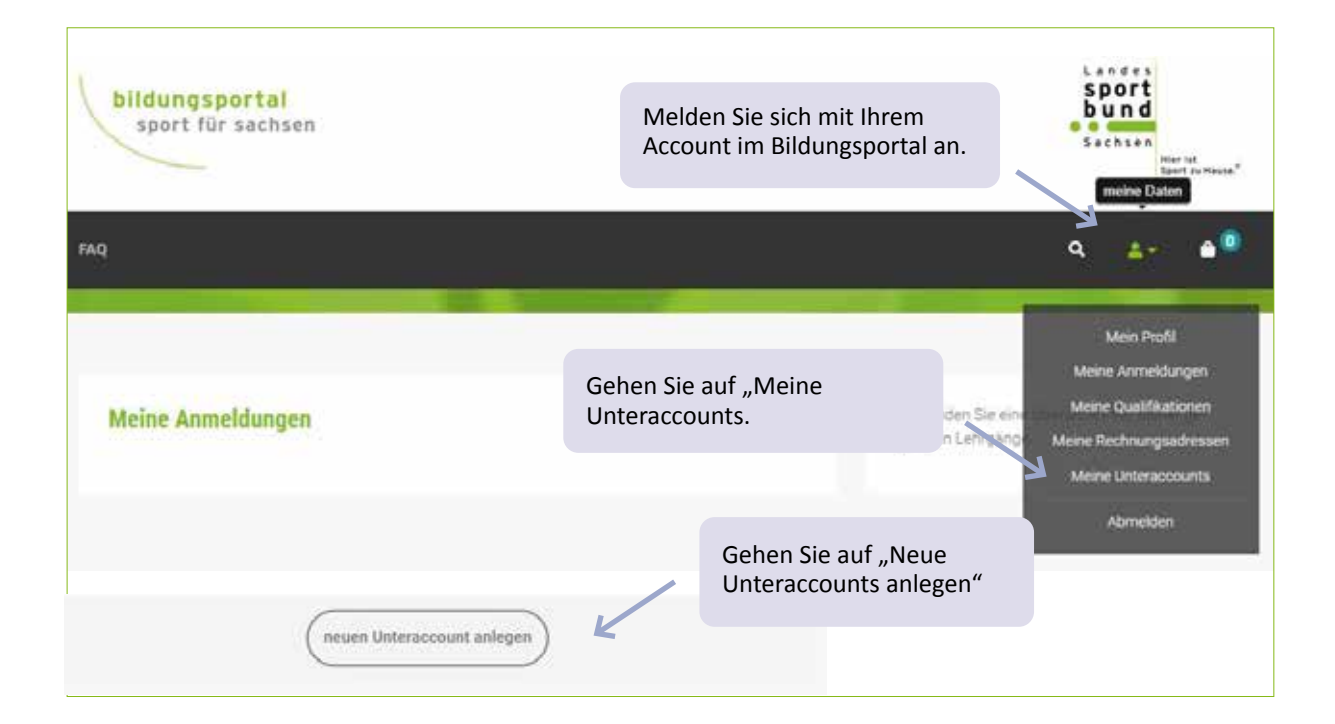

#### 2. Buchung

Stellen Sie sicher, dass Sie im Bildungsportal Sport für Sachsen angemeldet sind.

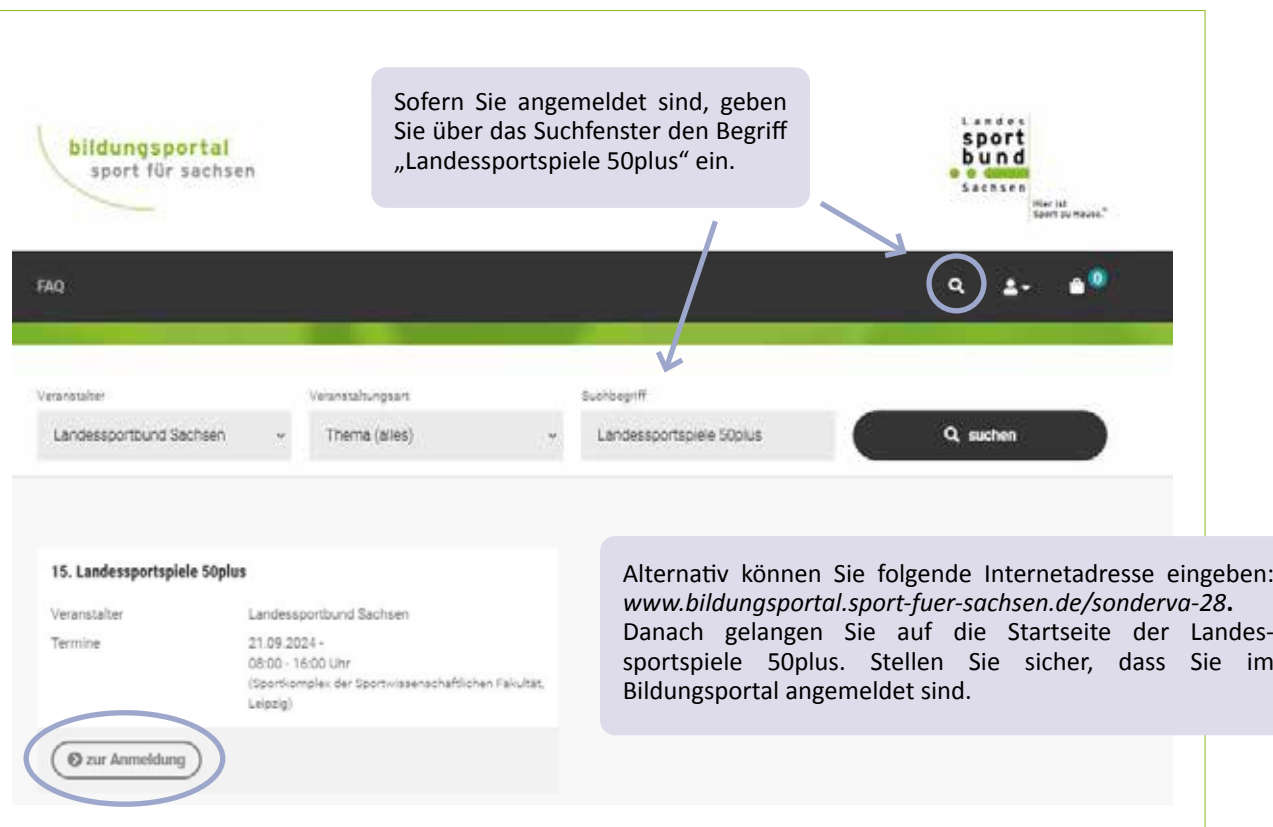

Hinweis zu Buchungen für eine oder mehrere Person/en über Unteraccounts:

Wenn Sie angemeldet sind, gehen Sie auf "Meine Unteraccounts", wählen die entsprechende Person durch Anklicken aus und bestätigen mit "Auswählen".

Starten Sie den Buchungsgang analog der Buchung wie über den Account.

Der Vorgang muss für jede einzelne Person, für die ein Unteraccount angelegt wurde, durchgeführt werden.

#### **Startseite Landessportspiele 50plus**

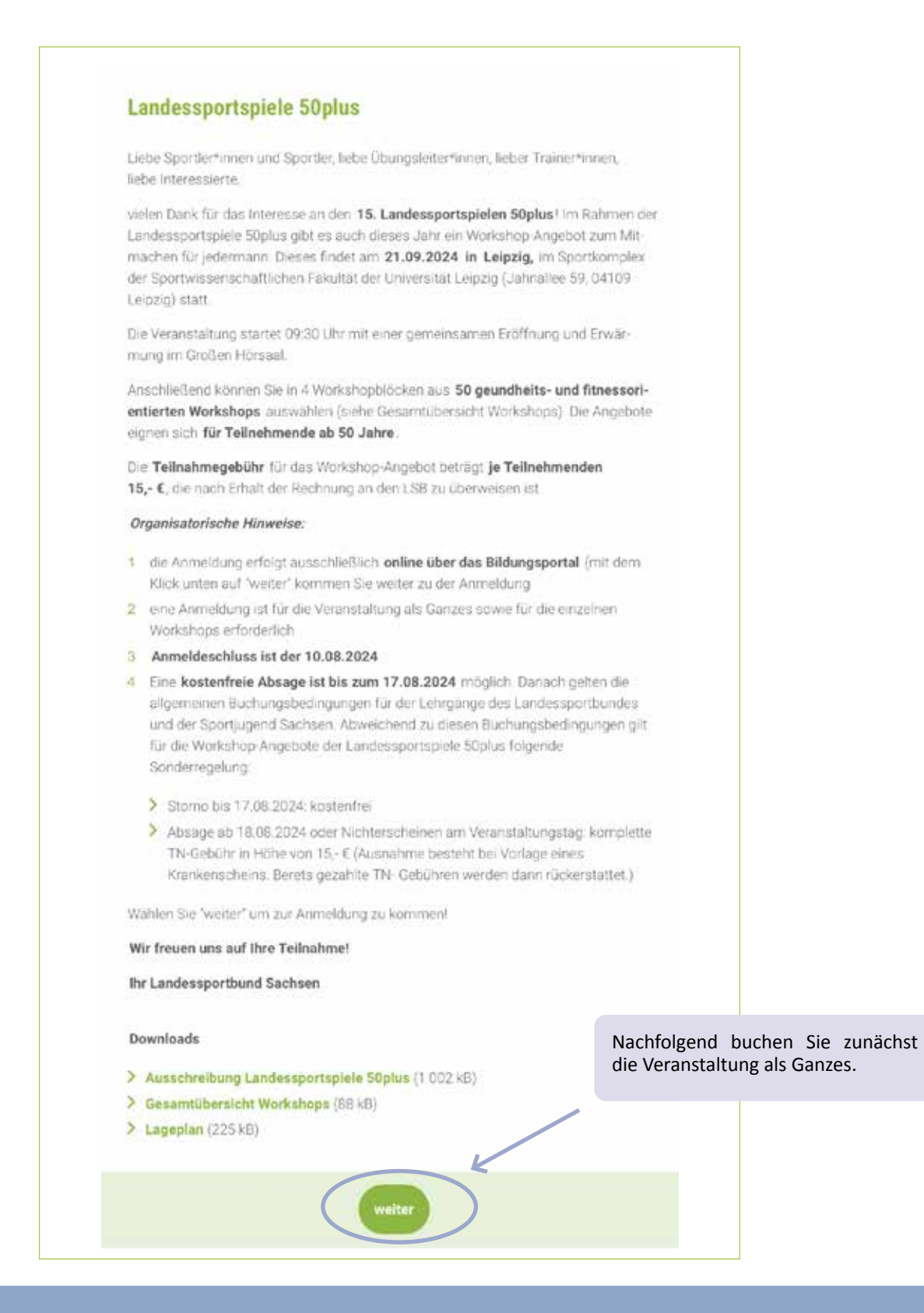

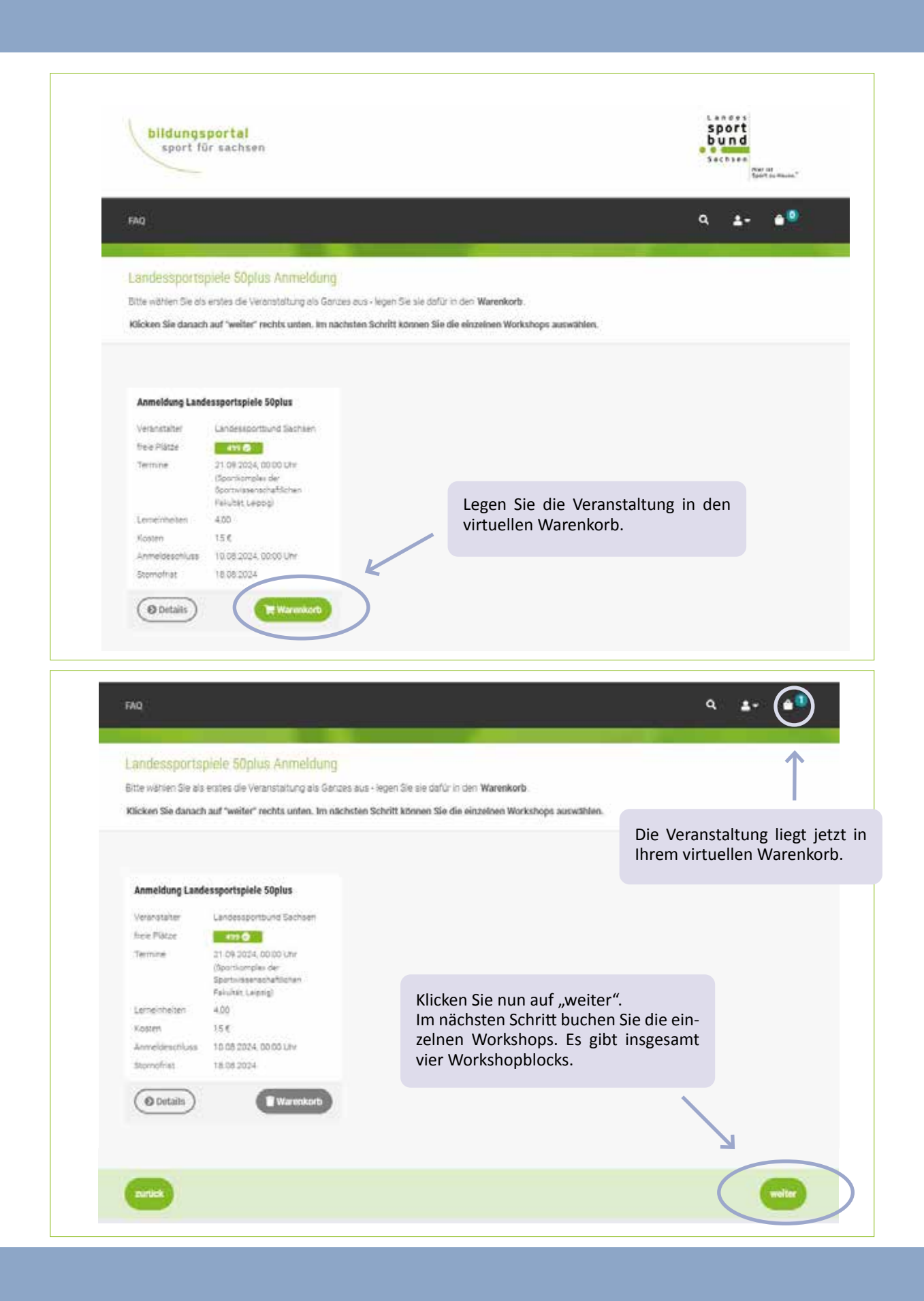

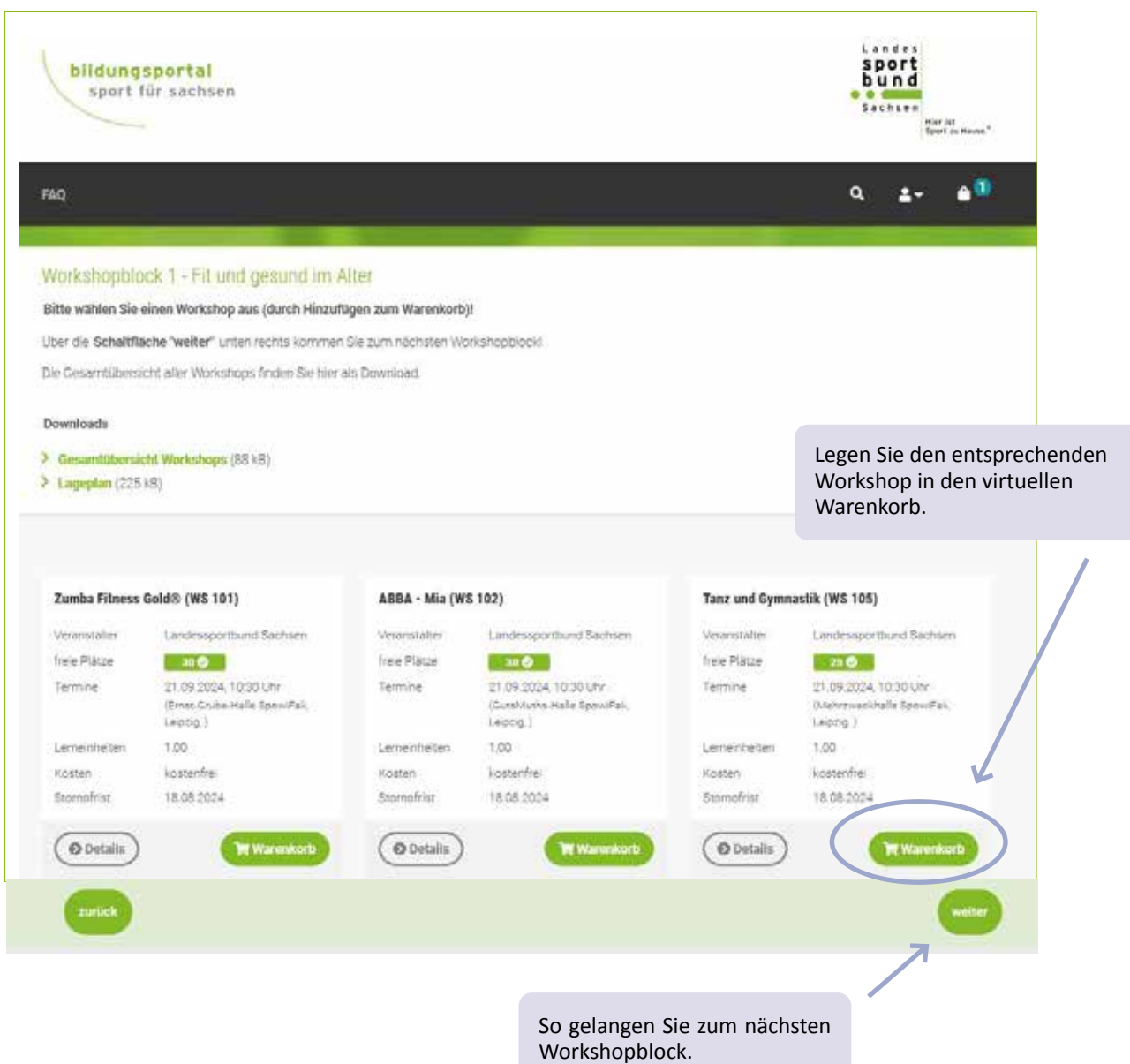

Pro Workshopblock kann jeweils nur ein Workshop ausgewählt und in den virtuellen Warenkorb gelegt werden.

Indem Sie den Button "weiter" anklicken, gelangen Sie zum nächsten Workshopblock.

Indem Sie direkt auf "weiter" klicken, ist es auch möglich, einen kompletten Workshopblock zu überspringen, ohne einen einzelnen Workshop in den Warenkorb zu legen.

#### 3. Informationen nach Auswahl aller Workshops

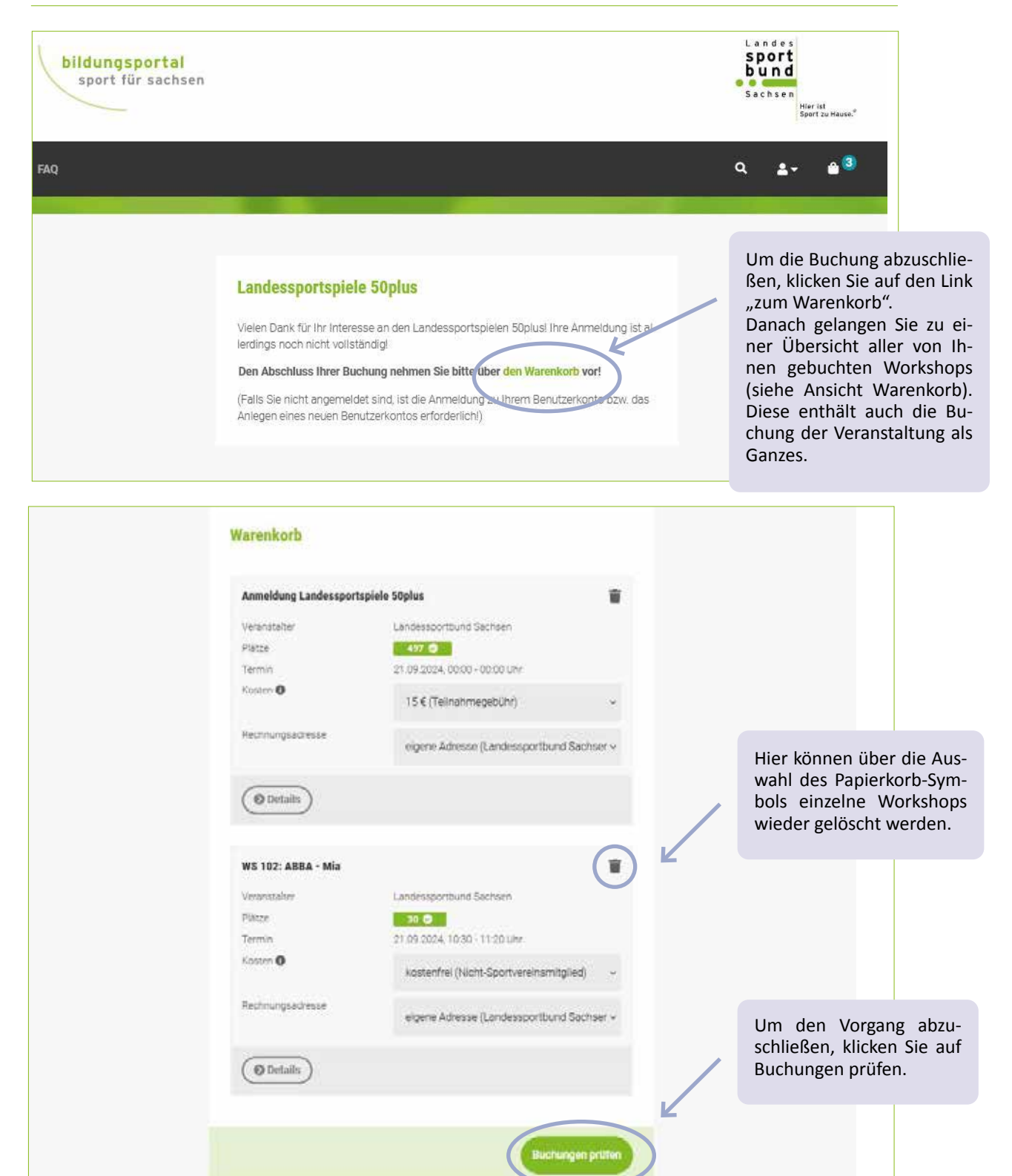

Landessportspiele 50plus 2024 | Ausschreibung

#### 4. Bestätigung der AGB`s und Datenschutzhinweise sowie Abschluss der Buchung

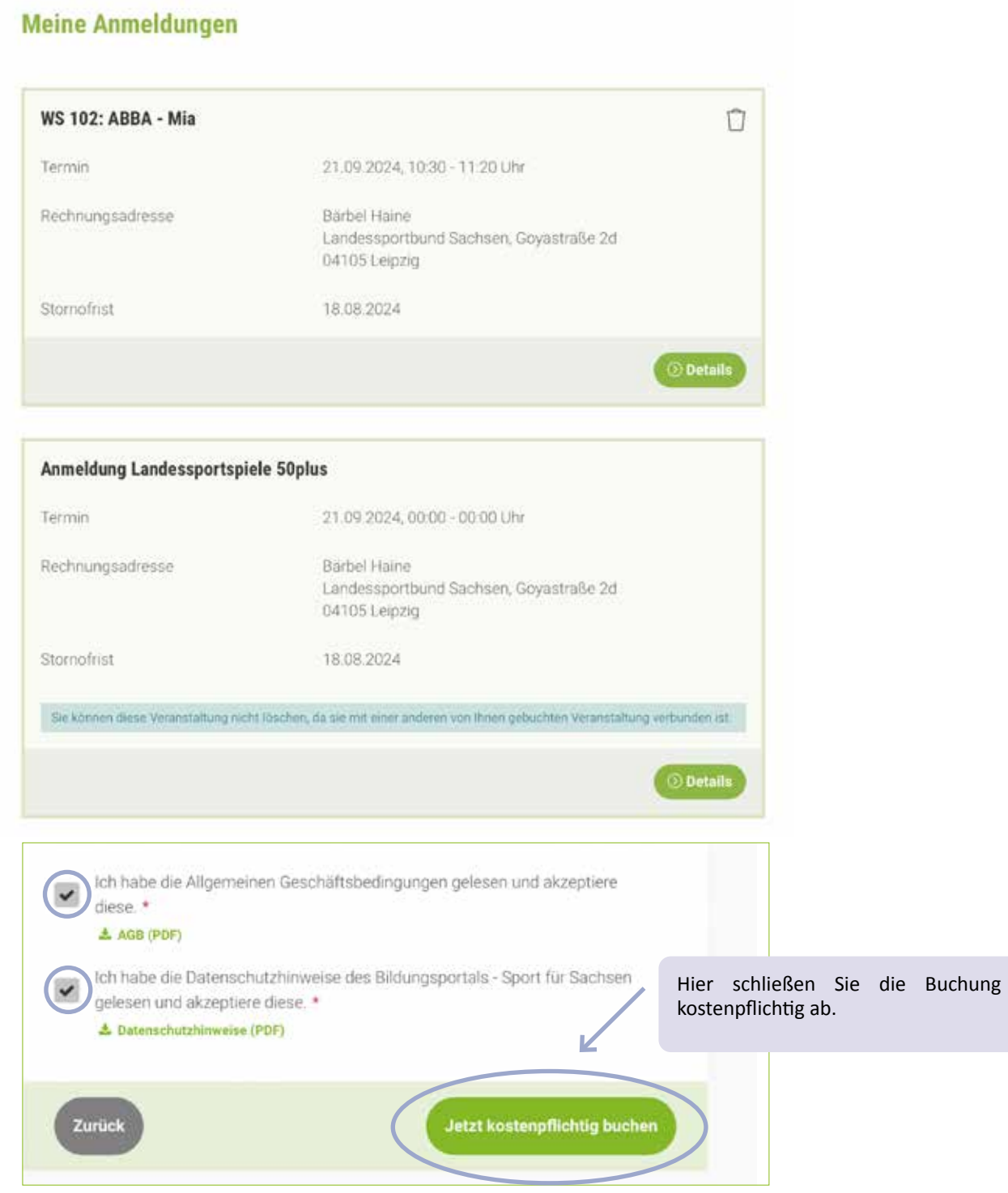

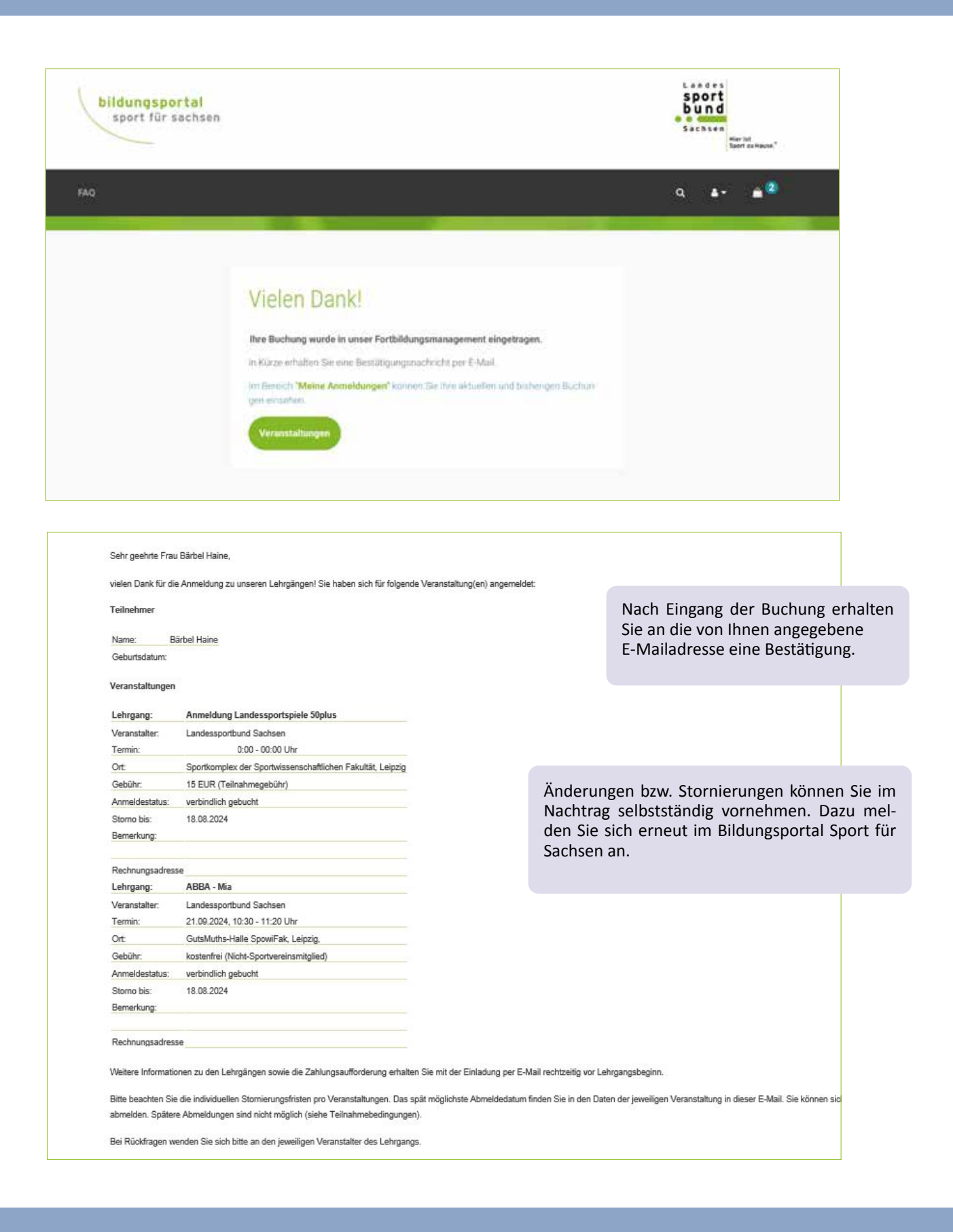

#### 5. Stornierung bzw. Nachbuchung von Workshops

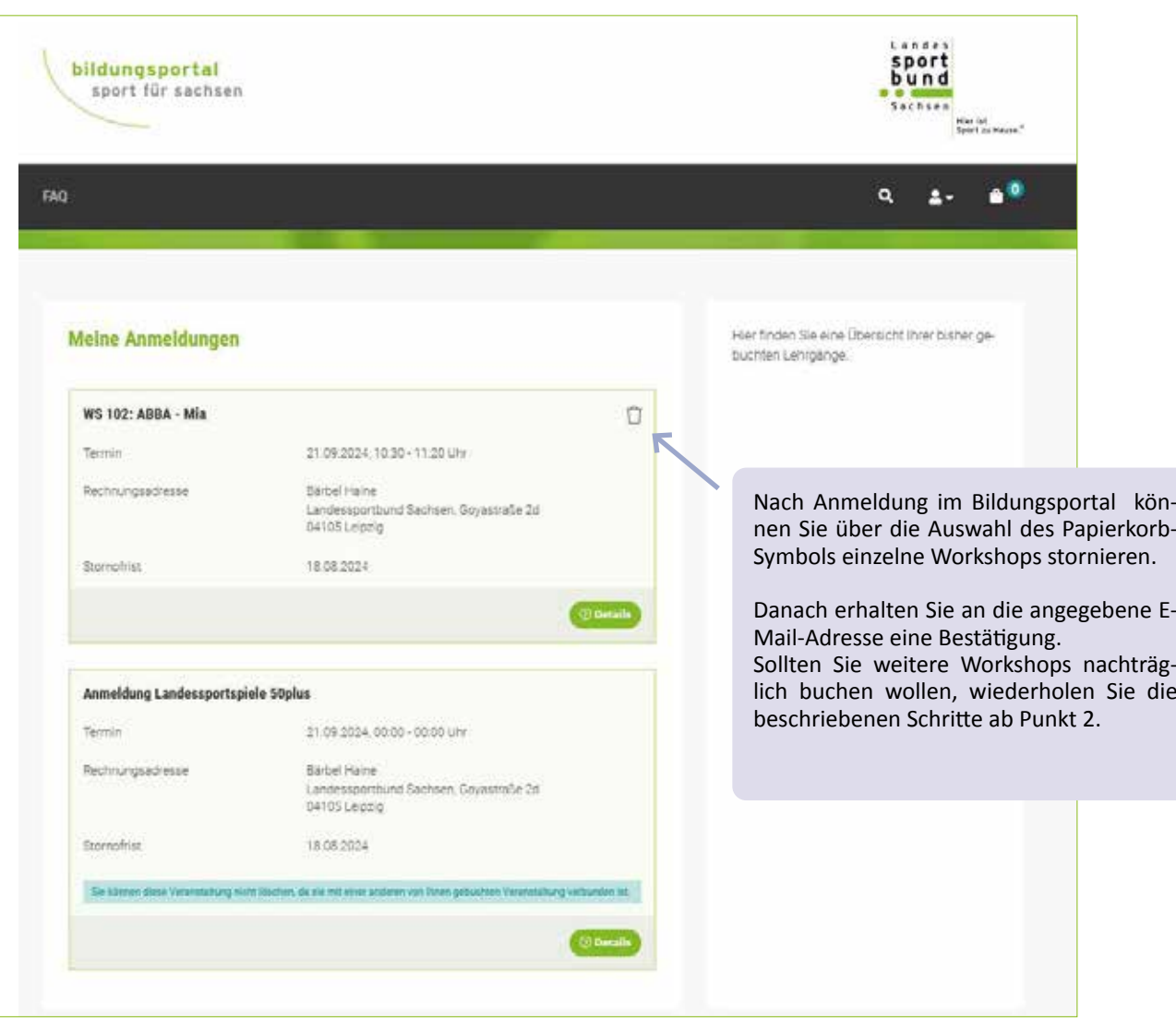

#### **Impressum:**

Herausgeber: Landessportbund Sachsen | Goyastraße 2d | 04105 Leipzig | Redaktion: Landessportbund Sachsen | Fachbereich Breitensport, Tel. 0431 2163155 | Druck: Saxoprint Dresden | Auflage: 1.500 Stück Nachdruck, fotomechanische Wiedergabe, auch auszugsweise, nur mit ausdrücklicher Einwilligung des Herausgebers. Leipzig, 2024